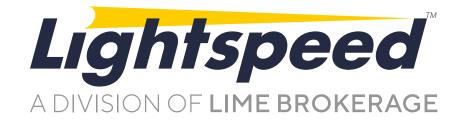

# Lightspeed Web & Mobile

WEB USER GUIDE

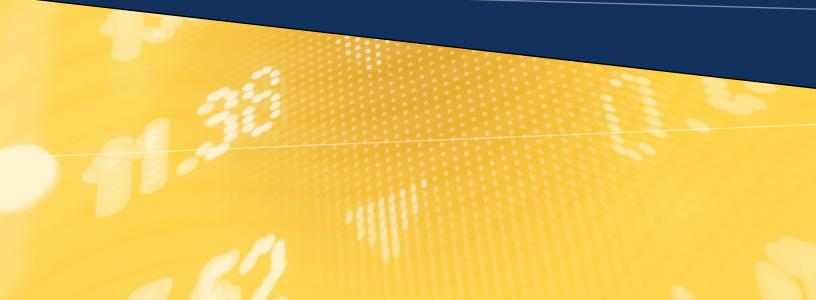

2

| About 7 | This Document |
|---------|---------------|
|---------|---------------|

## **Platform Navigation**

| 3     | Getting Started                               |
|-------|-----------------------------------------------|
| 4     | Dashboard                                     |
| 5     | Icons & Symbols                               |
| 6     | Platform-level Setting & Layout Control Tools |
| 7 - 9 | User Settings                                 |
| 10    | Marquee Settings                              |
| 11    | Tabs                                          |
| 12    | Link Settings                                 |

## Widgets

| 14      | Account Info  |
|---------|---------------|
| 14      | Alerts        |
| 15 - 17 | Charts        |
| 13      | Market Depth  |
| 18      | Options       |
| 19 - 20 | Orders        |
| 21      | Positions     |
| 21      | Security Info |
| 22      | Watchlist     |

## About This Document

This User Guide details how to use Lightspeed Web & Mobile. It describes various components and windows of the platform and explains their purpose and functionality, defines and explains procedures for trading, and highlights some ways to personalize the platform. Please note that all information provided in this document is subject to updates by Lime Brokerage.

## **Getting Started**

To access Lightspeed Web & Mobile, point your browser at the URL: https://secure.lightspeed.com/ and enter your login credentials.

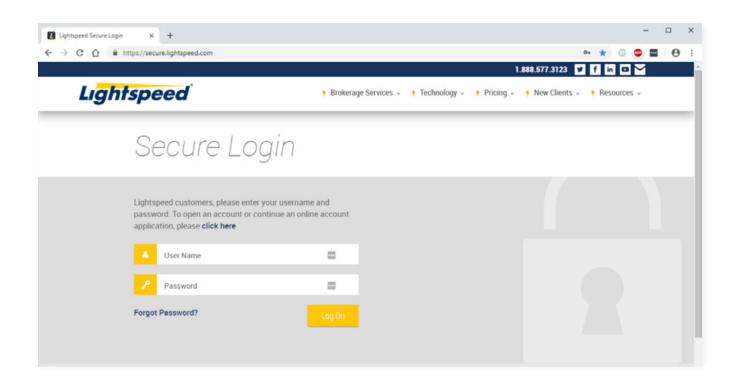

Upon successful login you will see "My Platforms" and a link to Lightspeed Web & Mobile. Click the link and you will be redirected to the trading platform.

## Dashboard

When you first login to Lightspeed Web & Mobile you will see the default layout:

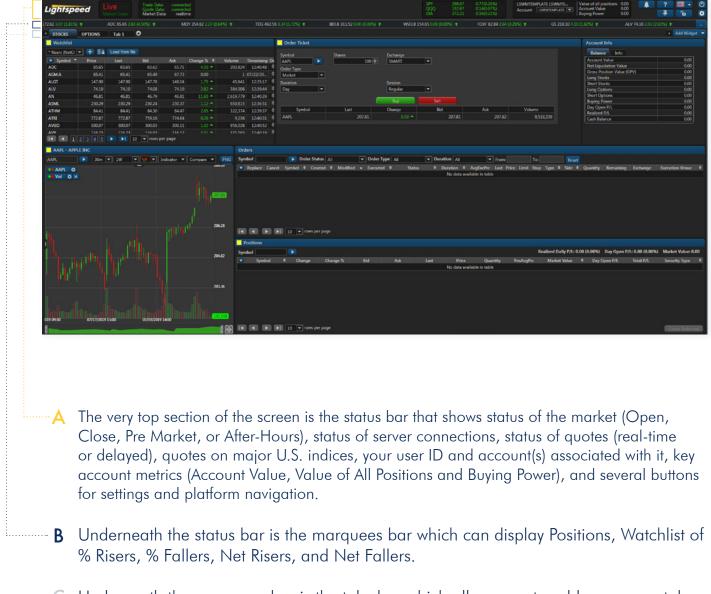

C Underneath the marquees bar is the tabs bar which allows you to add or remove tabs, and fill each tab with widgets of your choice using the "Add Widget" dropdown menu.

## **Icons & Symbols**

Lightspeed Web & Mobile has several icons and symbols for navigating the platform and personalizing the layout. Several buttons that are grouped in the top right corner of the platform are described in the next section. Other buttons that show up throughout the platform are described in the table below.

| ICON               | NAME                     | NAME                                                                                                    |  |  |  |  |  |  |
|--------------------|--------------------------|----------------------------------------------------------------------------------------------------|--|--|--|--|--|--|
| C                  | Log Off                  | Sign out from your Lightspeed Web & Mobile account                                                                                        |  |  |  |  |  |  |
| ? 🔜 - ()<br>∓ ि∎ 🛠 | Settings                 | Edit and make changes to the platform interface (ex: account, trading accounts, layout settings, personalization)                         |  |  |  |  |  |  |
| Account 🛱          | Tab Settings             | Add more tabs, name/rename tabs and delete tabs                                                                                           |  |  |  |  |  |  |
| Ø ✿ □ ×            | Widget Settings          | Enable you to edit and customize the widget (settings differ from one widget to another)                                                  |  |  |  |  |  |  |
| Ð                  | Add Tab                  | Enables you to add extra tabs to the platform                                                                                             |  |  |  |  |  |  |
| 1                  | Manage Columns           | Enables you to select the columns you want to keep and remove in widgets                                                                  |  |  |  |  |  |  |
| +                  | Create New Watchlist     | Enable you to create and add new Watchlists                                                                                               |  |  |  |  |  |  |
| Ŵ                  | Delete Current Watchlist | Enables you to delete current Watchlist                                                                                                   |  |  |  |  |  |  |
|                    | Marquee Settings         | Enables you to edit the display of real time quotes of securities                                                                         |  |  |  |  |  |  |
| <b>—</b>           | Pinned Header Panel      | Enables you to pin header panel                                                                                                    |  |  |  |  |  |  |
| - <b>H</b>         | Unpinned Header panel    | Enables you to unpin header panel (Marquee listing and widget                                                                             |  |  |  |  |  |  |
| <b>A</b>           | Locked Layout            | panel)<br>Enables you to lock your last update layout. When you lock your<br>layout, you cannot add and/or delete any of the changes made |  |  |  |  |  |  |
| Ъ                  | Unlocked Layout          | Enables you to unlock your layout and make edits by adding, deleting and relocating the widgets within the platform                       |  |  |  |  |  |  |
| ?                  | Help Button              | Enables you to report any question, feedback about the platform                                                                           |  |  |  |  |  |  |
| -                  | Language                 | Enables you to change the language of the platform features                                                                               |  |  |  |  |  |  |
|                    | Group                    | Enables you to assign widgets to the same color group so<br>you can connect all widgets together by one click                             |  |  |  |  |  |  |
|                    | Maximize                 | Maximize the widget window                                                                                                    |  |  |  |  |  |  |

## Platform-level Setting & Layout Control

Top-right corner of the Lightspeed Web & Mobile contains several important navigational and settings related buttons:

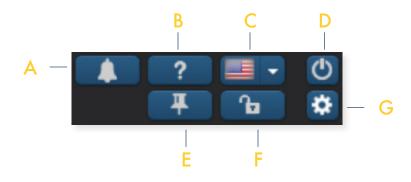

- A Send Message to Support or click on a web link to a user guide or video.
- B Send a message to support
- C Change Platforms Language (English, Russian, Chinese or Taiwanese)
- D Log Out
- E Pin Header Panel
- F Lock Layout (Hides close window buttons and Add Widget dropdown menu)
- G User Settings (See more in the next subsection)

## **User Settings**

User Settings button enables you to customize your layout. If you click on the settings wheel button, a window with five tabs will popup.

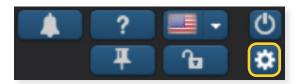

#### **Profile Tab**

Allows you to modify the Time zone and update personal settings

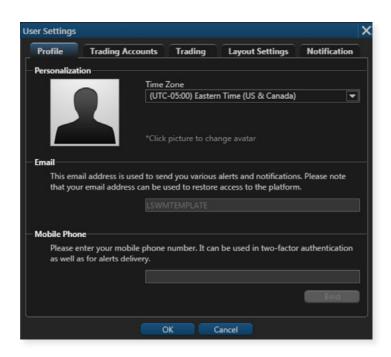

## User Settings (cont'd)

#### **Trading Accounts Tab**

Allows you edit how the account is displayed on the status bar.

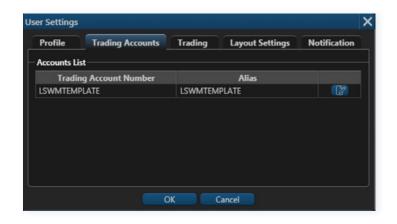

#### Trading Tab

Allows you edit how the account is displayed on the status bar.

**Default Order** section allows to set default order type (Market, Limit, Stop, Stop Limit), order duration or TIF(Time in Force) with DAY and GTC options.

**Default Quantity** section allows to set default number of shares for stock orders and default number of contracts for option orders.

Quick Trading has Price Increment Multiplier where you can modify the price on open orders by clicking the scroller next to the limit or stop price. In the order verification window that will pop up, the new price will differ from the original one by the \$0.01 times the multiplier. If your multiplier is 75, the new price will differ by \$0.75.

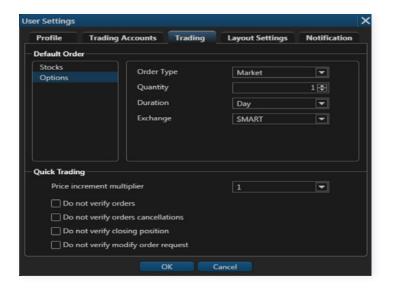

## User Settings (cont'd)

#### Layout Settings

Allows you to Customize several of your platforms behaviors and color. schemes.

Marquee Section: hides Marquee Bar

<u>Current Color Scheme</u> allows you to chose between Dark or Light color scheme

<u>Accent Color</u> customizes the color of the widget header bars

| Profile    | Trading Accounts          | Trading     | Layout Settings | Personalization |
|------------|---------------------------|-------------|-----------------|-----------------|
| Marque     |                           |             |                 |                 |
| 🗹 Sha      | ow Marque                 |             |                 |                 |
|            | lor Scheme                |             |                 |                 |
|            |                           |             |                 |                 |
| Dark Them  | e 💌                       |             |                 |                 |
| Accent Col | or                        |             |                 |                 |
| Widget'    | s Header                  |             |                 |                 |
| Behaviour  |                           |             |                 |                 |
|            |                           |             |                 |                 |
|            | ow confirm dialog on tabs | and widgets | removal         |                 |
|            | to renew user session     |             |                 |                 |

**Behavior** allows you to enable or disable confirmation popups when tabs and widgets are added or removed, and to enable or disable autorenewal of the session (if it is disabled, the session will be active for 30 minutes, after which it will shut down unless you choose to renew it by clicking "ok" on the popup window).

### Marquee Settings

Lightspeed Web & Mobile's Marquee streams security information in the most flexible real-time quote displays. With Lightspeed Web & Mobile's Marquee, you can combine real-time data of securities in a variety of customizable displays. The content of Marquee can be customized in three different models.

<u>**Positions:**</u> Marquee that shows updated quotes of current positions.

<u>Watchlist:</u> Marquee that shows updated quotes of current Risers and Fallers

<u>**Custom:**</u> Customize marquee that shows updated quotes of your specifically preferred symbols

| APLATE LSWMTE<br>LSWMTEMPLATE 💌 | Value of all pos<br>Account Value<br>Buying Power | 0.00  |    | ? ■ • ७<br>∓ ि ✿  |
|---------------------------------|---------------------------------------------------|-------|----|-------------------|
|                                 |                                                   |       |    | <br>Add Wighget 👻 |
|                                 |                                                   |       |    |                   |
|                                 |                                                   |       |    |                   |
|                                 |                                                   |       |    | ×                 |
| Marc                            | quee Settings                                     |       | X  |                   |
| 0                               | Positions                                         |       |    |                   |
| 0                               | Watchlist                                         |       |    |                   |
| ۲                               | Custom                                            |       |    |                   |
| A                               | APL 🗙                                             | BAC   | ×  |                   |
| N                               | KE 🗙                                              | AMZN  | 80 |                   |
| 11                              | пс 🗙                                              |       |    |                   |
|                                 |                                                   |       |    |                   |
| Sp                              | eed                                               |       |    |                   |
|                                 | -                                                 |       |    |                   |
|                                 | OK                                                | Cance |    |                   |
|                                 |                                                   |       |    |                   |

|                                      |              | QQQ<br>DIA | 193.54<br>273.46 |
|--------------------------------------|--------------|------------|------------------|
| AMZN 1,991.80 6.17 (0.31%) 1         | INTC 51.63 0 | 8 (0.54%)  | ÷                |
|                                      | Symbol       |            | INTC             |
|                                      | - Last       |            | 51.63            |
|                                      | Change       |            | 0.28             |
|                                      | Change %     |            | 0.54%            |
| Place cursor on symbol in Margue bar | Bid          |            | 51.62            |
| to pop up list of Level 1 data       | Bid Size     |            | 9,300            |
| imformation on stock.                | Ask          |            | 51.63            |
| Clicking on symbol will pop up Trade | Ask Size     |            | 11,700           |
| Ticket for symbol.                   | High         |            | 52.00            |
| ficket for symbol.                   | Low          |            | 51.30            |
|                                      | Open         |            | 52,00            |
|                                      | ClosePrice   |            | 51.35            |
|                                      | Volume       |            | 13,487,922       |

## Tabs

Lightspeed Web & Mobile's interface is designed to make it easy for users to find features, place and organize widgets as they want. Each tab is customizable and can contain any component the user chooses from our widget list. By scrolling the drop-down menu of "Add Widget", click on the desired widget and it will be automatically added to the tab menu. You can also create and add extra tabs and label them to break down your trading tasks into simple actions.

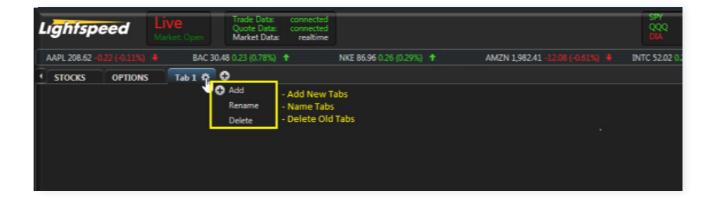

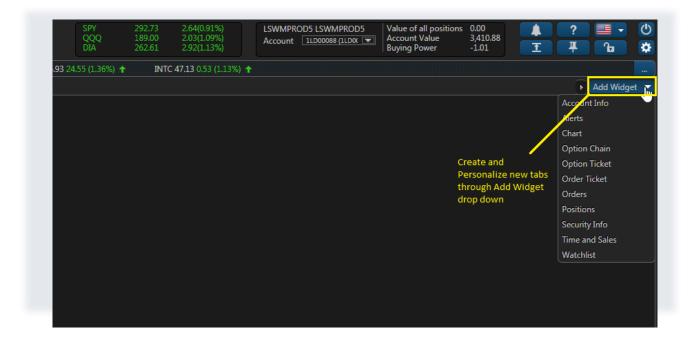

## Link Settings

Lightspeed Web & Mobile allows you to Link Widgets by Color such as news, charts, stock info and more to make your terminal more practical and efficient. To link windows on your screen change the Link box on each Widget you would like to link to the same color. After linking windows to a watchlist you can easily click a symbol in the watchlist, and every window linked by that color will change to the same symbol. You can also link other windows on your layout by changing their Link box to a different color.

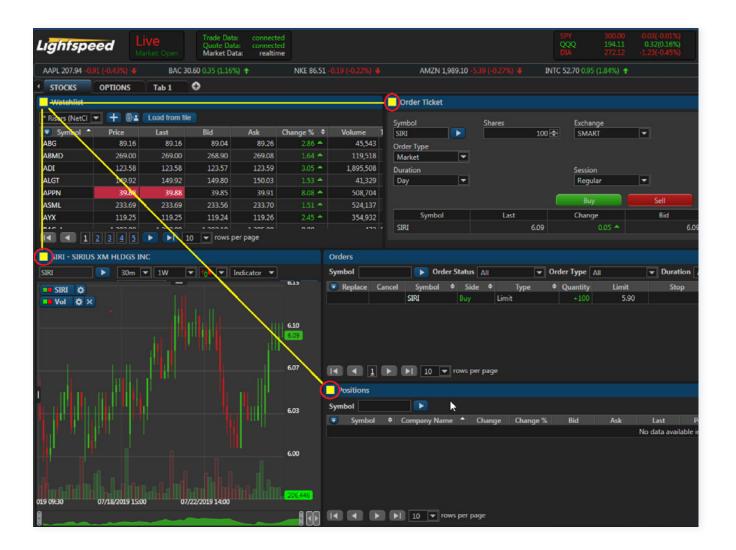

Lightspeed Web & Mobile comes with a variety of widgets that you can use to get the most productive trading experience. The goal behind the "Add Widget" tab is to make sure there is a place

where you could always have easy access to all trading tools. Lightspeed Web & Mobile's widgets appear on the right-hand side of the platform and are always there no matter what tab you are on. If you don't want them taking up space, you can always collapse them by clicking "Lock Layout".

#### Unlocked Layout Mod:

Green highlights are accessible in this mode to add, move, and delete widgets as well as add, rename, and remove tabs

#### Locked Layout Mod:

Following Options are hidden/disabled - add and delete widgets

- move and resize widgets
- add, rename, and delete tabs

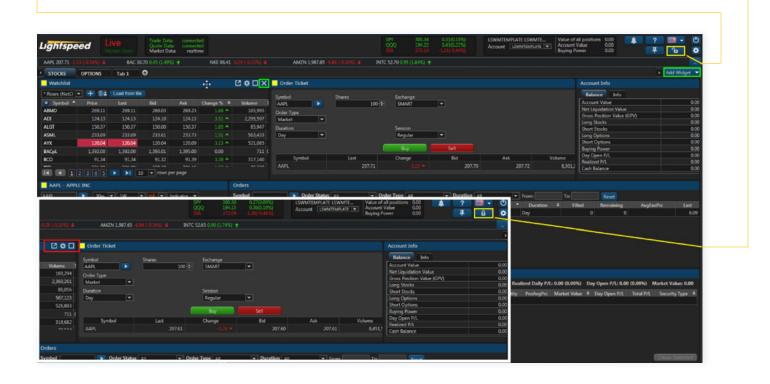

### Account Info

Lightspeed Web & Mobile's account information is designed to display the user's real-time information about all trading activities, account value, buying power and more.

| Account Info               |      |  |  |  |  |
|----------------------------|------|--|--|--|--|
| Balance Info               |      |  |  |  |  |
| Account Value              | 0.00 |  |  |  |  |
| Net Liquidation Value      | 0.00 |  |  |  |  |
| Gross Position Value (GPV) | 0.00 |  |  |  |  |
| Long Stocks                | 0.00 |  |  |  |  |
| Short Stocks               | 0.00 |  |  |  |  |
| Long Options               | 0.00 |  |  |  |  |
| Short Options              | 0.00 |  |  |  |  |
| Buying Power               | 0.00 |  |  |  |  |
| Day Open P/L               | 0.00 |  |  |  |  |
| Realized P/L               | 0.00 |  |  |  |  |
| Cash Balance               | 0.00 |  |  |  |  |

### Alerts

The Alerts Widget is used to set Stock and Option alerts based on price to signal when a certain price has been reached.

| Li <mark>ghfspeed</mark>   | Live<br>Market: Pre-Market Trading | Trade Data:<br>Quote Data:<br>Market Data |              |              |                                    |                           | SPY<br>QQQ<br>DIA | 301.44<br>195.15<br>272.61 | 0.47(0.16%)<br>0.07(0.04%)<br>0.89(0.33%) |   | MTEMPLATE LSW |
|----------------------------|------------------------------------|-------------------------------------------|--------------|--------------|------------------------------------|---------------------------|-------------------|----------------------------|-------------------------------------------|---|---------------|
| AAPL 208.67 0.48 (0.23%) 🕇 | BAC 30.67 -0.08 (-0.               |                                           | NKE 86.70 0. | 00 (0.00%) 🛧 | AMZN 2,000.81 2                    | .34 (0.12%) 🕇             | INTC 52.92 -0.3   |                            |                                           |   |               |
| • STOCKS OPTIONS           | Tab 1 🗘                            |                                           |              |              |                                    |                           |                   |                            |                                           |   |               |
| Alerts                     |                                    |                                           |              |              |                                    |                           |                   |                            |                                           |   |               |
| Add                        |                                    |                                           |              |              |                                    |                           |                   |                            |                                           |   | 2010          |
| U Id                       | <ul> <li>Status</li> </ul>         | •                                         | Created      | •            | Condition                          | •                         | Symbol            | ٥                          | Туре                                      | ٠ | Value         |
|                            |                                    |                                           |              |              |                                    | No data avail             | able in table     |                            |                                           |   |               |
| I                          |                                    |                                           |              |              | New alert                          | -                         | ×                 |                            |                                           |   |               |
|                            |                                    |                                           |              |              | Stock Options Symbol: * Type: Last |                           |                   |                            |                                           |   |               |
|                            |                                    |                                           |              |              | Condition: <=                      | <b>•</b>                  |                   |                            |                                           |   |               |
|                            |                                    |                                           |              |              | Value:<br>Expiration: 07/26        | 0.01 🕏<br>5/2019 08:31:53 |                   |                            |                                           |   |               |
|                            |                                    |                                           |              |              | Add                                | Cancel                    |                   |                            |                                           |   |               |

### Charts

Use the Add Widgets function to pull up a basic chart where you can enter basic chart parameters such as symbol, time period and chart type.

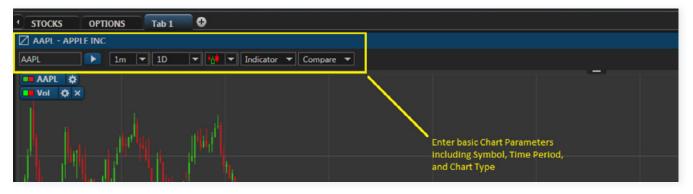

#### **Chart Settings**

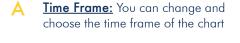

B Chart Type: To view the market from nearly every conceivable angle, we offer different chart types that stream up-to-date data. You can choose from the following different types:

| • Area   | • Line          |
|----------|-----------------|
| • Candle | • OHLC (open-   |
| • Sticks | high-low-close) |
| • Bar    | • Table         |

- C <u>Indicator:</u> Scroll down to choose the technical indicators you need to use
- Compare: Compare the performance of different ticker symbols
- E Fold & Unfold: Fold and unfold the chart menu items

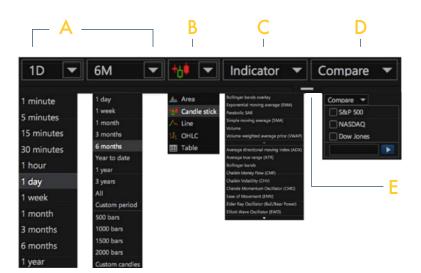

## Charts (cont'd)

#### Geometrics (Drawing Tools)

The drawing tools can be accessed through the Geometrics menu which allows the user to select from several different drawing tools. Drawing tools overlap the price data and can be used to mark the charting area to help you find trends or note support and resistance levels in stock prices. Fibonacci, trend lines, support or resistance (price range) and text notes are a few available.

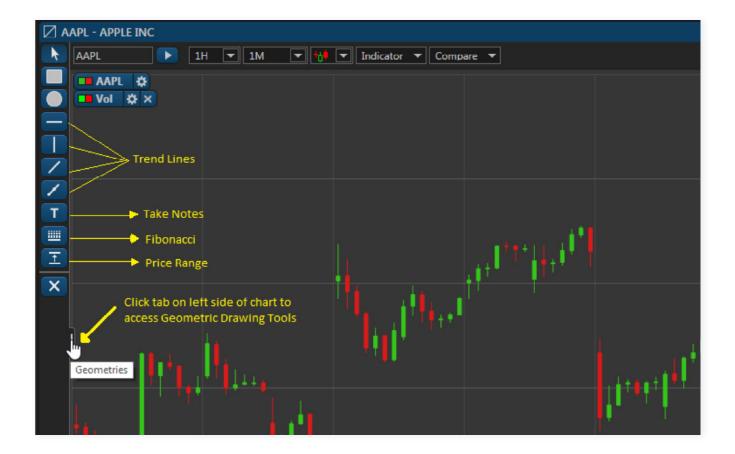

## Charts (cont'd)

#### Edit Chart Settings

Click on the Settings

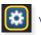

within a chart to pop-out settings boxes to adjust colors, edit and personalize your charts.

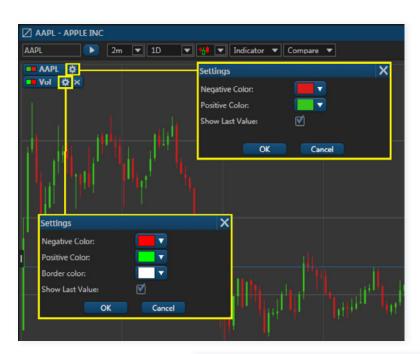

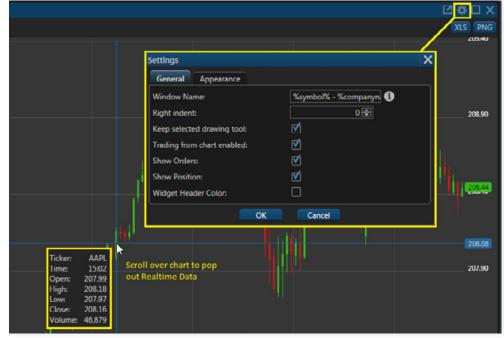

## **Option Chain**

View and monitor option contracts through Option Chain widget

| Opt   | tion Chain         |            |              |               |            |          |                                              |                       |               |                               |             |            |       |               |
|-------|--------------------|------------|--------------|---------------|------------|----------|----------------------------------------------|-----------------------|---------------|-------------------------------|-------------|------------|-------|---------------|
| ymbol | Strike Range       | Expiration |              | viration Type | 5          |          |                                              |                       |               |                               |             |            |       |               |
| APL   | +/- 5              | TIA T      | ₹ Re         | sgular 🔻      | 1          |          | Enter Underlie<br>Range, Expirati            |                       |               |                               |             |            |       |               |
|       | APPLE INC Last     | Price Chan | ige Change % | Bid Ask       | High Lo    | w Volume | Expiration Typ                               | e to view             |               |                               |             |            |       |               |
| AAI   | PL 208.16          | 208.16     | 0.55 🔺 2     | 08.16 208.18  | 209.73 207 |          | desired option                               |                       |               |                               |             |            |       |               |
| •     |                    |            |              | CALLS         |            |          |                                              |                       |               |                               |             | PU         | ITS   |               |
|       | Name               | Price      | Last         | Bid           | Ask        | Change   | Change %                                     | Strike                |               | Name                          | Price       | Last       | Bid   | Ask           |
|       |                    |            |              |               |            |          |                                              | g 16 2019 [21 days to | o expiration] |                               |             |            |       |               |
|       | JAAPL/190816C195   | 14.62      | 14.62        | 14.40         | 14,65      |          | 6.33 🔺 🔲 🖬                                   | 195.00                |               |                               |             |            |       |               |
|       | IAAPL/190816C197.5 | 12.59      | 12.59        | 12.35         | 1205       |          | 262.0                                        | 197.50                |               |                               |             |            |       | 2.19          |
|       | JAAPL/190816C200   | 10.72      | 10.72        | 10.70         | 10.80      |          | Bid or Ask in Option<br>pop-out Option Ticke | 200.00                |               |                               |             |            |       | 2.80          |
|       | IAAPL/190816C202.5 | 8.70       | 8.70         | 8.90          | 9.00       | 030      | 357 A                                        |                       |               |                               |             |            |       | 3.55          |
|       | JAAPL/190816C205   | 7.25       | 7.25         | 7.25          | 7.35       | 0.00     | 6.62 🔺 🔲 🖬                                   | 205.00                |               |                               | 4.40        | 4.40       | 4.40  | 4,45          |
|       | IAAPL/190816C207.5 | 5.70       | 5.70         | 5.75          | 5.85       | 0.35 - 2 | Option Ticket                                |                       |               |                               |             |            |       | ×             |
| 1     |                    |            |              | 4.45          |            | 0.38 🛥   |                                              |                       |               |                               |             |            |       |               |
| 1     |                    |            |              |               | 3.40       | 0.23 📥   | Symbol AAPL                                  |                       |               |                               |             |            |       |               |
| 2     | IAAPL/190816C215   | 2.46       | 2.46         | 2.43          | 2,47       | 0.22 🛥   | - Constant                                   | ction 🖻               | Qty           | Expiry Str                    | ike Call/Pu |            | Bid   | Ask           |
| 1     |                    |            |              |               |            | 0.14 🗕   | Option Buy                                   | <b>T</b>              |               | Aug 16 2019 V 195.00          | Call        | <b>v x</b> |       | 14.65         |
| Σ     | UAAPL/190816C220   |            |              |               |            | 0.08 🔺   |                                              |                       | - 1.5.        | a mag as a set and a set of a |             |            |       | arket \$14.65 |
|       |                    |            |              |               |            |          | Add option Add                               | d stock               |               |                               |             |            | M     | arket \$14.02 |
|       | JAAPL/190920C185   | 24.55      | 24.55        | 24.50         | 24.70      | 0.70 🔺   | Order Type                                   | Limit price           |               |                               |             |            |       |               |
|       | IAAPL/190920C190   | 20.15      | 20.15        | 20.15         | 20.30      | 0.70 🔺   | Limit 🔻                                      |                       | 4.65 🗣        |                               |             |            |       |               |
|       | IAAPL/190920C195   | 16.04      | 16.04        | 16.10         | 16.25      | 0.51 🔺   | Duration                                     |                       |               | Exch                          | inge        |            |       |               |
|       | JAAPL/190920C200   | 12.40      | 12.40        | 12.45         | 12.55      | 0.66 📥   | Day                                          |                       |               | SM/                           |             |            |       |               |
|       | JAAPL/190920C205   | 9.20       | 9.20         | 9.25          | 9.35       | 0.54 🔺   |                                              |                       |               |                               |             |            |       |               |
|       | IAAPL/190920C210   | 6.46       | 6.46         | 6.50          | 6.60       | 0.36 📥   |                                              |                       |               | Verify                        |             |            |       |               |
|       |                    |            |              |               | 4.40       | 0.15 🔺   |                                              |                       |               | venity                        |             |            |       |               |
|       |                    |            |              |               |            |          | 7.91 🔺 🔲 🗖                                   | 220.00                |               | LAAPL/190920P220              | 15.05       | 15.05      | 14.70 | 14.80         |
|       | IAAPL/190920C225   | 1.62       | 1.62         | 1.62          | 1.65       |          | 4.52 🔺 🔳 🗖                                   | 225.00                |               | IAAPL/190920P225              | 18,42       | 18.42      | 18.65 | 18.80         |
| Σ     | LAAPL/190920C230   | 0.94       | 0.94         | 0.94          | 0.96       |          | 2.17 🔺 🔳 🖪                                   | 230.00                |               | IAAPL/190920P230              | 22.77       | 22.77      | 22.95 | 23.25         |
| Σ     | IAAPL/190920C235   | 0.55       | 0.55         | 0.55          |            |          | 0.00                                         | 235.00                |               | LAAPL/190920P235              | 32.32       | 32.32      | 27.65 | 27.90         |
|       |                    |            |              |               |            |          | O                                            | t 18 2019 [84 days to | expiration]   |                               |             |            |       |               |
|       | IAAPL/191018C185   | 25.94      | 25.94        | 25.50         | 25.65      |          | 4.39 🔺 🗖 🖪                                   | 185.00                |               |                               |             |            |       | 2.28          |
|       | LAAPL/191018C190   | 21.25      | 21.25        | 21.30         | 21.50      |          | 3.06 🔺 🗖 🖬                                   | 190.00                |               | LAAPL/191018P190              |             |            | 3.00  | 3.10          |

#### **Option Ticket**

Place Options trades through Option Ticket widget

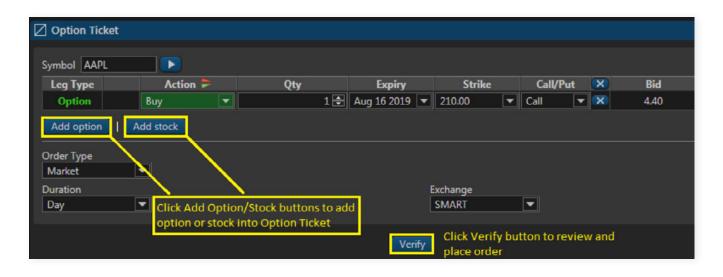

## Orders

Orders window is main window to view all orders. Orders can be filtered by preference such as Status (Live, Filled, Partially Filled, Rejected), Time, Symbol etc.

\_\_\_\_∧

| • | Manage Column: You can add/        | Orders |                                |                    |                |                  |
|---|------------------------------------|--------|--------------------------------|--------------------|----------------|------------------|
|   | remove columns you want to see     | Symbol | Order Status                   | All                | Order Type All |                  |
|   |                                    | 😨 Id 🗢 | Symbol 🗢                       | Created 🗢          | Executed 🗢     | Status           |
|   |                                    | 446179 | JPM                            | 07:09:07           | 07:09:07       | Filled           |
|   | Order: You can change the order    | 446178 | FB                             | 07:08:44           | 07:08:44       | Filled           |
|   | in each column which has this icon | 446177 | AMZN                           | 07:04:43           | 07:04:43       | Filled           |
|   |                                    | 446176 | FB 28 Jul 2017 W 165.00 Put    | 07:04:12           | 07:04:12       | Filled           |
|   |                                    | 446175 | FB                             | 07:03:26           | 07:03:26       | Filled           |
|   |                                    | 446174 | GE                             | 07:02:12           | 07:02:12       | Rejected         |
|   | Paging: You can choose to display  | 446173 | GOOG                           | 07:01:49           | 07:01:49       | Filled           |
|   | 5-100 per page                     | 446172 | GOOG                           | 07:01:39           | 07:01:39       | Partially Filled |
|   |                                    | 446171 | AAPL 28 Jul 2017 W 150.00 Put  | 07:00:51           | 07:00:51       | Filled           |
|   |                                    | 446170 | AAPL 28 Jul 2017 W 150.00 Call | 07:00:20           | 07:00:20       | Partially Filled |
|   | Also by clicking in the column     | 446169 | AAPL                           | 06:58:54           | 06:58:54       | Partially Filled |
|   | header and dragging it you can     | 446168 | GE                             | 06:58:31           | 06:58:31       | Rejected         |
|   | change the order of columns        |        | 12345 🕨 🕨                      | 20 🔻 rows per page |                |                  |
|   |                                    |        |                                |                    |                |                  |

#### **Filtering Orders**

Orders can be filtered by Symbol, Order Status, Order Type, and Duration.

Duration means how long an order will remain in the market until it is canceled. Users can set their preferred duration from the Trade Ticket and Option Ticket widgets or popups.

**Day:** A day order automatically expires at the end of the regular trading session if it has not been executed.

**GTC:** Good till canceled is an order that remains open until it is filled or canceled by the user.

| All From<br>All ¢ |
|-------------------|
|                   |
| Dev               |
| Day               |
| GTC               |
|                   |
|                   |
|                   |
|                   |
|                   |
|                   |
|                   |
|                   |
|                   |
|                   |

D \_\_\_\_\_

## Orders (cont'd)

#### **Orders** Ticket

Place Equity trades through the Order Ticket widget. To place an order, you need to enter the symbol name, number of shares, the exchange (Default always SMART), order type (Market, Limit, Stop, Stop Limit), Duration (Day, GTC) and Session (Regular or Extended)

| 🖉 Order Ticket       |            |                    |        |        |            |
|----------------------|------------|--------------------|--------|--------|------------|
| Symbol<br>AAPL       | Shares 100 | Exchange<br>SMART  |        |        |            |
| Order Type<br>Market |            |                    |        |        |            |
| Duration<br>Day 💌    |            | Session<br>Regular | ▼      |        |            |
|                      |            | Buy                | Sell   |        |            |
| Symbol               | Last       | Change             | Bid    | Ask    | Volume     |
| AAPL                 | 207.83     | 0.81 📥             | 207.83 | 207.84 | 10,687,414 |

#### **Order Creation**

There are multiple ways to create an order on Lightspeed Web & Mobile

**Clicking on the symbol or price in various widgets:** Orders, Positions, Watchlist, Market Depth, etc. or from the Chart, when Trade Ticket appears as a pop-up window

Directly from Trade ticket widget that is already added to the tab

| Symbol * Price Last Ilid Ask (                                                                                  | Thange % 🔹 | Volume Ti     | AAPL          |             |           | 100 E SMAR | · -    |                        |
|----------------------------------------------------------------------------------------------------|------------|---------------|---------------|-------------|-----------|------------|--------|------------------------|
| AAPL 20845 20845 20845 20847                                                                                    |            |               |               |             |           |            |        |                        |
| AMZN LIGHT Click Price opens Order ticket                                                                       |            |               |               |             |           |            |        |                        |
| NKE 86.65 86.65 86.65 86.66                                                                                     |            |               |               |             |           |            |        |                        |
|                                                                                                    |            |               |               |             |           |            |        |                        |
|                                                                                                    |            |               |               |             |           |            |        |                        |
|                                                                                                    |            |               |               |             |           |            |        | sell and a self        |
|                                                                                                    |            | Order Tick    | et            |             |           |            |        | ×                      |
|                                                                                                    |            | Symbol        |               | Shares      |           | Exchange   |        |                        |
|                                                                                                    |            | AAPL          |               |             | 100 🗢     | SMART      | -      |                        |
| Id I I I I I v rows per page                                                                                    |            | Order Typ     |               | Limit price |           |            |        |                        |
| AAPL - APPLE INC                                                                                                |            | Inders Limit  | •             |             | 208.46 🜩  |            |        |                        |
| AAPL D 30m V 1W V 100 V Indicator V                                                                             |            | ymbo Duration |               |             |           | Session    |        |                        |
|                                                                                                    |            | Day           | •             |             |           | Regular    | •      |                        |
| AAPL O                                                                                                    |            |               |               |             | Buy       | Sell       |        |                        |
|                                                                                                    |            | Sym           | bol I         | ast         | Change    | Bid        | Ask    | Volume                 |
|                                                                                                    | 207.58     | AAPL          |               | 208.45      | -0.39 -   | 208.45     | 208.47 | 11,520,411             |
|                                                                                                    |            |               |               |             |           |            |        |                        |
| Double click chart opens Order                                                                                  |            | बा का दा क    | Λ             |             |           |            |        |                        |
| ucket                                                                                                    |            |               |               |             |           |            |        |                        |
| The second second second second second second second second second second second second second second second se |            |               |               |             |           |            |        |                        |
|                                                                                                    |            |               |               |             |           |            |        |                        |
| - marile of the first second                                                                                    |            |               |               |             |           |            |        | est Price              |
| All a list of the second second second second second second second second second second second second second se |            |               |               |             |           |            |        | ita available in table |
|                                                                                                    |            | Click or      | open Position | opens Orde  | er Ticket |            |        |                        |
|                                                                                                    |            | CIICX O       | opene osition | opens oru   |           |            |        |                        |

## Widgets

### Positions

The Positions Widget is used to monitor current positions. Users can manage the components they want to see in their position widget. The manage column button enables you to choose which columns you want to display in the widget, same as in the Orders widget.

| <u> </u> | Symbol               | ÷      | Company Name 🗢           | Change | Change % |
|----------|----------------------|--------|--------------------------|--------|----------|
| À 🛄 :    | Select All           |        |                          | 0.00   | 0.00     |
| Na       | Company Name         |        |                          | 0.00   | 0.00     |
|          | Change<br>Change %   |        | PLE INC                  |        |          |
|          | Bid                  |        | OBE SYS INC              | 1.00 🔺 | 0.67 4   |
| v 💟 /    | Ask                  |        | AZON COM INC             |        |          |
|          | Last                 |        | OBAL X FDS-ANDEAN 40 ETF | 0.00   | 0.00     |
|          | Price<br>Quantity    |        | NK AMER CORP             |        |          |
|          | Execution Price      |        | CEBOOK INC               |        |          |
| o 🗹 I    | Market Value         |        | PHABET INC               |        |          |
| M        | P/L Open             |        | OUPON INC                |        |          |
|          | P/L %<br>Realized PL |        | MORGAN CHASE & CO        |        |          |
|          | Security Type        |        | VAGOLD RES INC           | 0.00   | 0.00     |
|          | Close                |        | KE INC                   |        |          |
|          | Close D              | efault | OS HOLDINGS INC          | 0.00   | 0.00     |

## Security Info

Provides detailed info about the selected symbol.

| Information      | Corporate actions |
|------------------|-------------------|
| ast              | 75.01             |
| ast Size         | 100               |
| hange            | -0.65             |
| hange %          |                   |
| id               | 75.00             |
| id Size          | 4,400             |
| sk               | 75.01             |
| sk Size          | 2,300             |
| olume            | 5,004,506         |
| pen              | 76.10             |
| lose             | 75.67             |
| ay Range         | 75.01 - 76.15     |
| 2 Week Low - H   | High 0.00 - 0.00  |
| ividend          | 0.00              |
| ividend Share    | 0.32              |
| ividend Yield    | 0.00              |
| arnings Per Sha  | are 5.19          |
| /E               | 0.00              |
| larket capitaliz | ation 0           |
| pen interest     | 0                 |
| vg Daily Volum   |                   |
| imestamp         | 11:03:57          |

## Watchlist

Lightspeed Web & Mobile's watchlist is designed to be sortable and help traders view the market and make decisions quicker. You can create your own watch list based on grouping of stocks you would like to see in one view. The images below show some basic functions of the Watchlist window.

| Watchlist                                                          |                 |                |   |          |          |
|--------------------------------------------------------------------|-----------------|----------------|---|----------|----------|
| /atchlist 🔽 🛨 💵                                                    | 🗊 Symbol        | Load from file |   |          |          |
| Symbol                                                             |                 | Description    | ÷ | Price    | Last     |
| 21                                                                 | APPLE INC       |                |   | 207.98   | 207.98   |
| Manage columns                                                     |                 | Columns button |   | 1,940.56 | 1,940.56 |
| Select All                                                         | to display colu | mn choices     |   | 235.24   | 235.24   |
| Description                                                        | CHIPOTLE MEXIC  | AN GRILL INC   |   | 777.14   | 777.14   |
| <ul> <li>✓ Description</li> <li>✓ Price</li> <li>✓ Last</li> </ul> | FACEBOOK INC    |                |   | 200.63   | 200.63   |
|                                                                    | GOLDMAN SACH    | S GROUP INC    |   | 220.56   | 220.56   |
| Last Size                                                          | NETFLIX INC     |                |   | 333.18   | 333.18   |
| Bid Size                                                           | NIKE INC        |                |   | 87.50    | 87.50    |
| Ask                                                                | QUALCOMM INC    |                |   | 75.46    | 75.4     |
| 🔲 Ask Size                                                         | ROKU INC        |                |   | 111.11   | 111.1    |
| <ul> <li>✓ Change</li> <li>✓ Change %</li> </ul>                   |                 |                |   |          |          |
| Y Change %                                                         |                 |                |   |          |          |
| Day High                                                           |                 |                |   |          |          |
| Day Low                                                            |                 |                |   |          |          |
| Close                                                              |                 |                |   |          |          |
| Volume                                                             |                 |                |   |          |          |
| 52 Week Low - High                                                 |                 |                |   |          |          |
| Timestamp                                                          |                 |                |   |          |          |
|                                                                    |                 |                |   |          |          |
| Close Default                                                      |                 |                |   |          |          |
|                                                                    |                 |                |   |          |          |

| Watchlist              |                                         |           |              |
|------------------------|-----------------------------------------|-----------|--------------|
| Watchlist 💌 🛨 💵        | 💼 Symbol 💽 Load from file               |           |              |
| 🕏 Sym <mark>bol</mark> | Description                             | ♦ Price   | Last         |
| AAPL                   | APPLE INC Enter New Symbol into Watchli | st 207.97 | <u>207.9</u> |
| AMZN                   | Delete Current Watchlist                | 1,940.01  | 1,940.01     |
| BYND                   | BEYOND MEAT INC                         | 231.68    | 231.68       |
| CMG                    | CHIPOTLE MEXICAN GRILL INC              | 777.74    | 777.74       |
| FB Conv \              | Watchlist FACEBOOK INC                  | 200.47    | 200.47       |
| SS                     | GOLDMAN SACHS GROUP INC                 | 220.68    | 220.68       |
| NFLX                   | NETFLIX INC                             | 333.36    | 333.36       |
| NKE                    | NIKE INC                                | 87.50     | 87.50        |
| 2COM                   | QUALCOMM INC                            | 75.30     | 75.30        |
| ROKU                   | w Watchlist UINC                        | 110.95    | 110.95       |